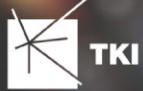

# **Gebietslizenzen für die Überführung nach NET Engineering und den BMVI Export**

Der Dialog für die Erstellung der Lizenzen für den Export nach NET Engineering und den Export nach GIS Nebenbestimmungen (BMVI-Export) präsentiert sich ab NET 11 neu im NET Branding. Der Export nach NET Engineering und - neu ab NET 11 - nach GIS-Nebenbestimmungen erfordert immer eine gültige Gebietslizenz auf Gebäudepunktbasis. Wurde diese Lizenz noch nicht erstellt oder befindet sich nicht im Projekt, öffnet sich der Dialog zur Anmeldung am Lizenzportal. Je nach Möglichkeit kann der Nutzer zwischen der Online oder Offline Lizenzierung der Gebietslizenzen wählen. Beide Varianten werden nachfolgend erläutert.

# Online Lizenzierung

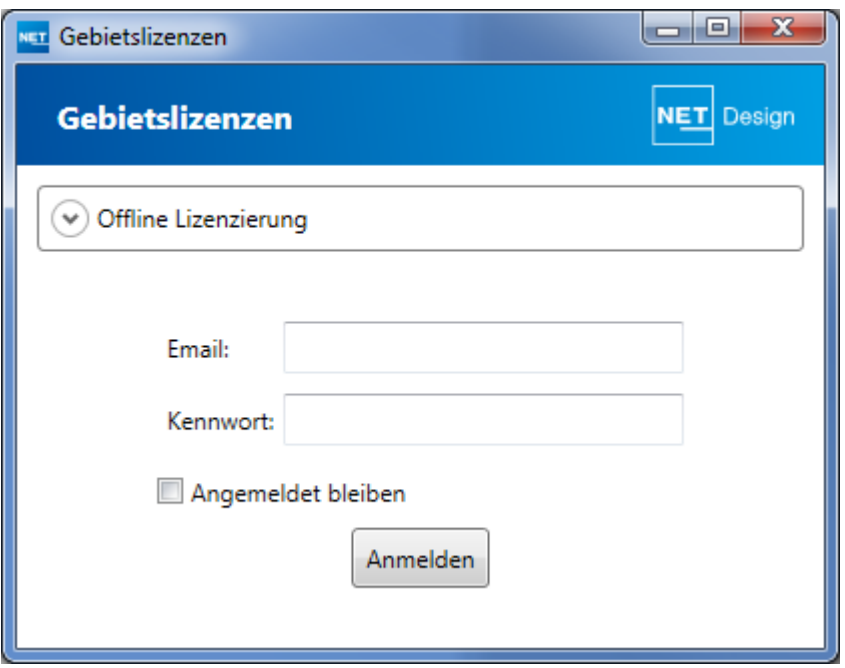

Melden Sie sich mit Ihren Zugangsdaten am Lizenzportal an.

Arbeiten Sie bereits mit NET Design, nutzen Sie die gleichen Zugangsdaten für die Anmeldung am Comsof Lizenzportal. Nutzen Sie nur NET Engineering, werden Ihnen die Zugangsdaten nach der ersten Punktbestellung für den BMVI-Export zugesendet. Weitere Informationen finden Sie im separaten Informationsblatt zur neuen BMVI-Lizenzierung.

Nach der Anmeldung am Lizenzportal haben Sie verschiedene Möglichkeiten. Sie können eine neue Lizenz erstellen und eine bestehende Lizenz erweitern oder eine bestehende Lizenz herunterladen.

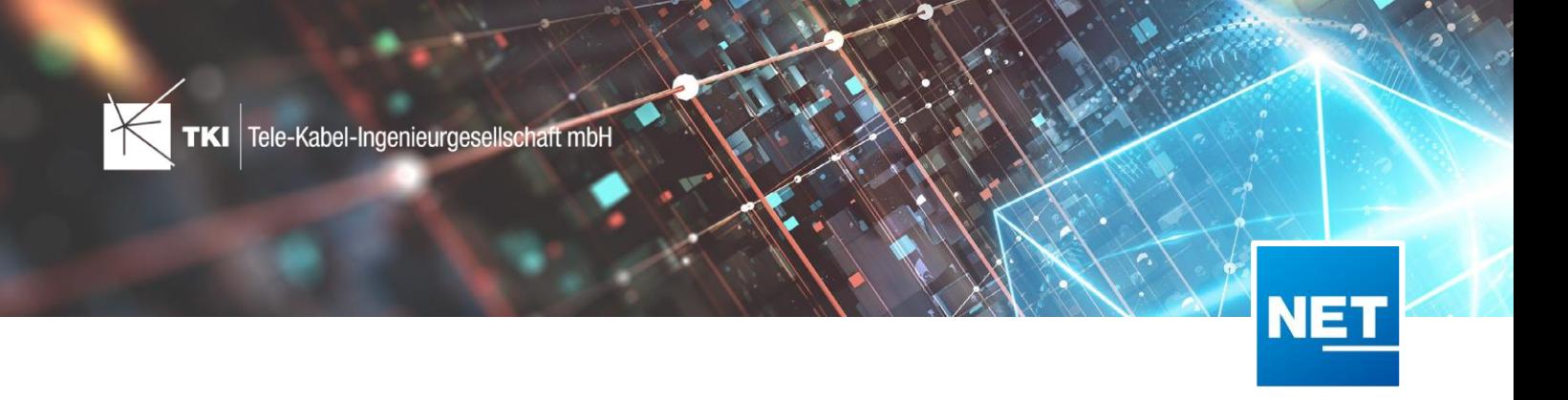

# **Neue Lizenz erstellen**

Möchten Sie eine neue Lizenz erstellen, geben Sie bitte einen eindeutigen Namen und eine aussagekräftige Beschreibung ein. Das erleichtert Ihnen das Finden der Lizenz im Fall von Erweiterungen bzw. wenn Sie eine Lizenz nochmals aus dem Lizenzportal herunterladen wollen.

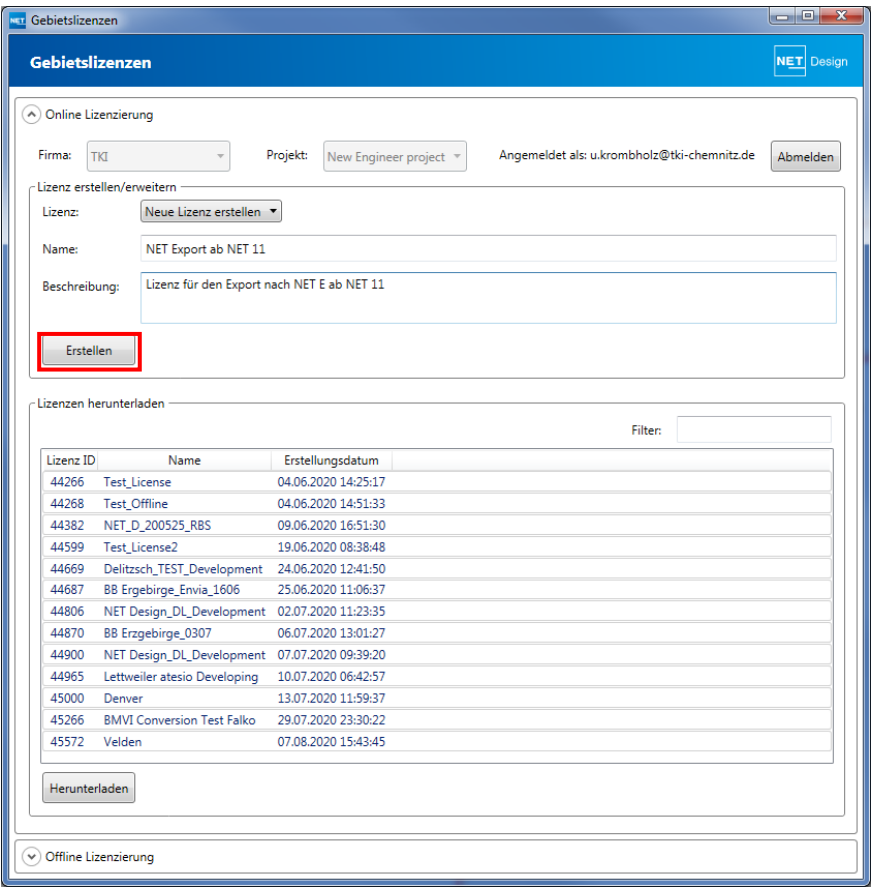

Über den Button "Erstellen" starten Sie die Anfrage. Nach erfolgreicher Anfrage werden Sie im nächsten Dialog aufgefordert, der Erstellung der Lizenz unter Abruf von X Gebäudepunkten – Kosten – zuzustimmen.

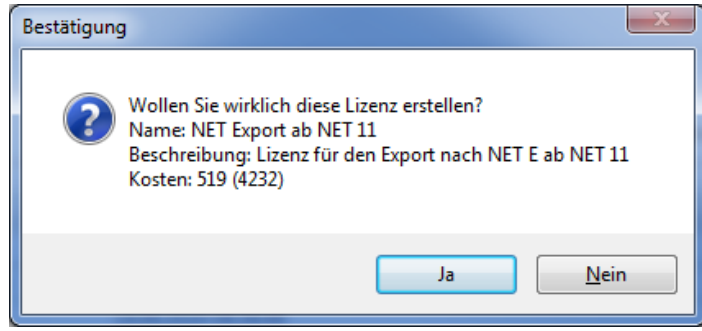

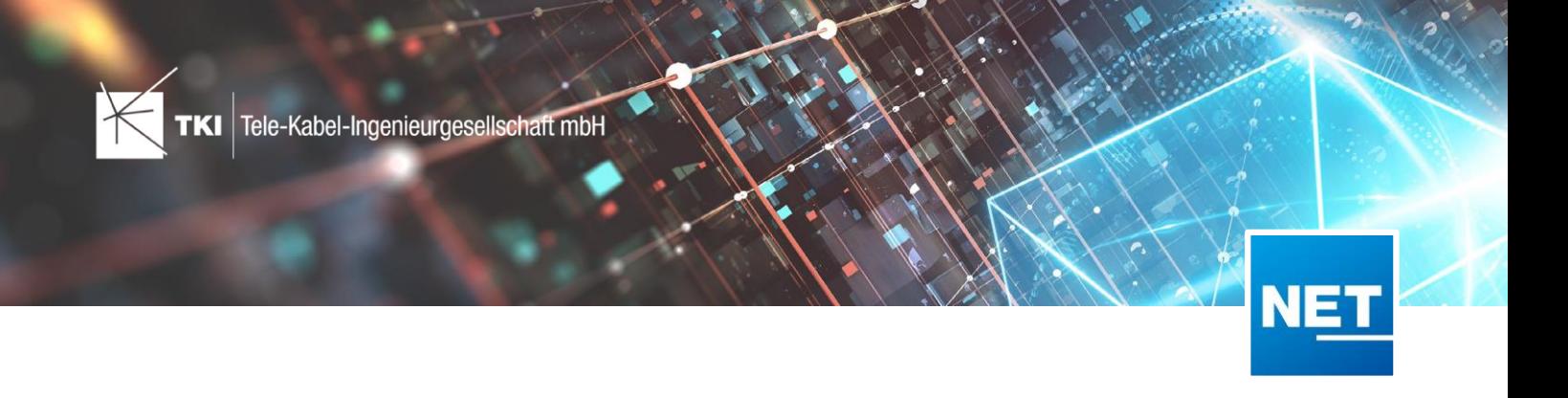

Der Dialog informiert Sie darüber, dass die Lizenz erfolgreich erstellt und heruntergeladen wurde. Die Lizenzen werden im jeweiligen SQLite-Quell-Projekt gespeichert. Arbeiten Sie mit NET Engineering auf PostgreSQL oder Oracle, werden die Lizenzen im jeweiligen Benutzerprofil gespeichert. Das bedeutet, ein neuer Benutzer muss die Lizenz noch einmal herunterladen. Ebenso verhält es sich, wenn das Projekt von einem Nutzer auf einem anderen Rechner exportiert werden soll.

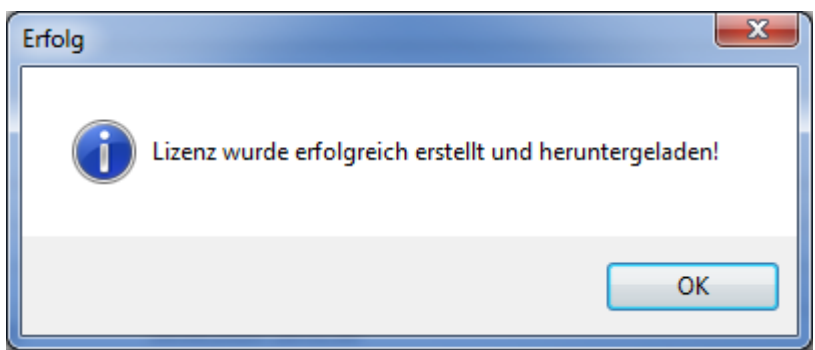

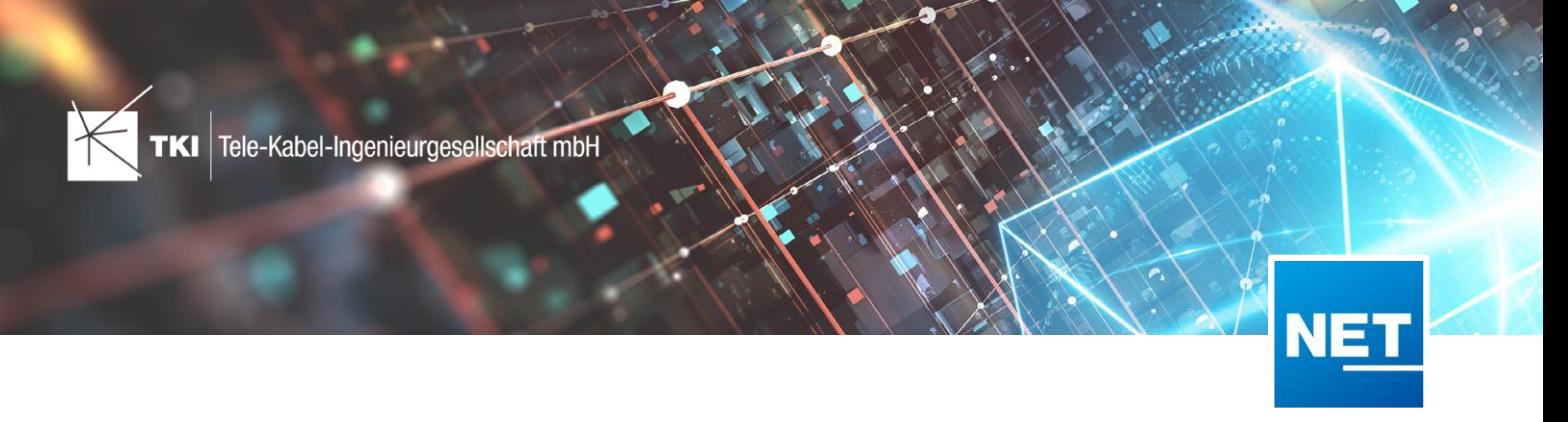

# **Eine bestehende Lizenz erweitern**

Wählen Sie diese Option, wenn Sie bereits eine Lizenz erzeugt haben, sich aber die Anzahl der Gebäudepunkte erhöht hat.

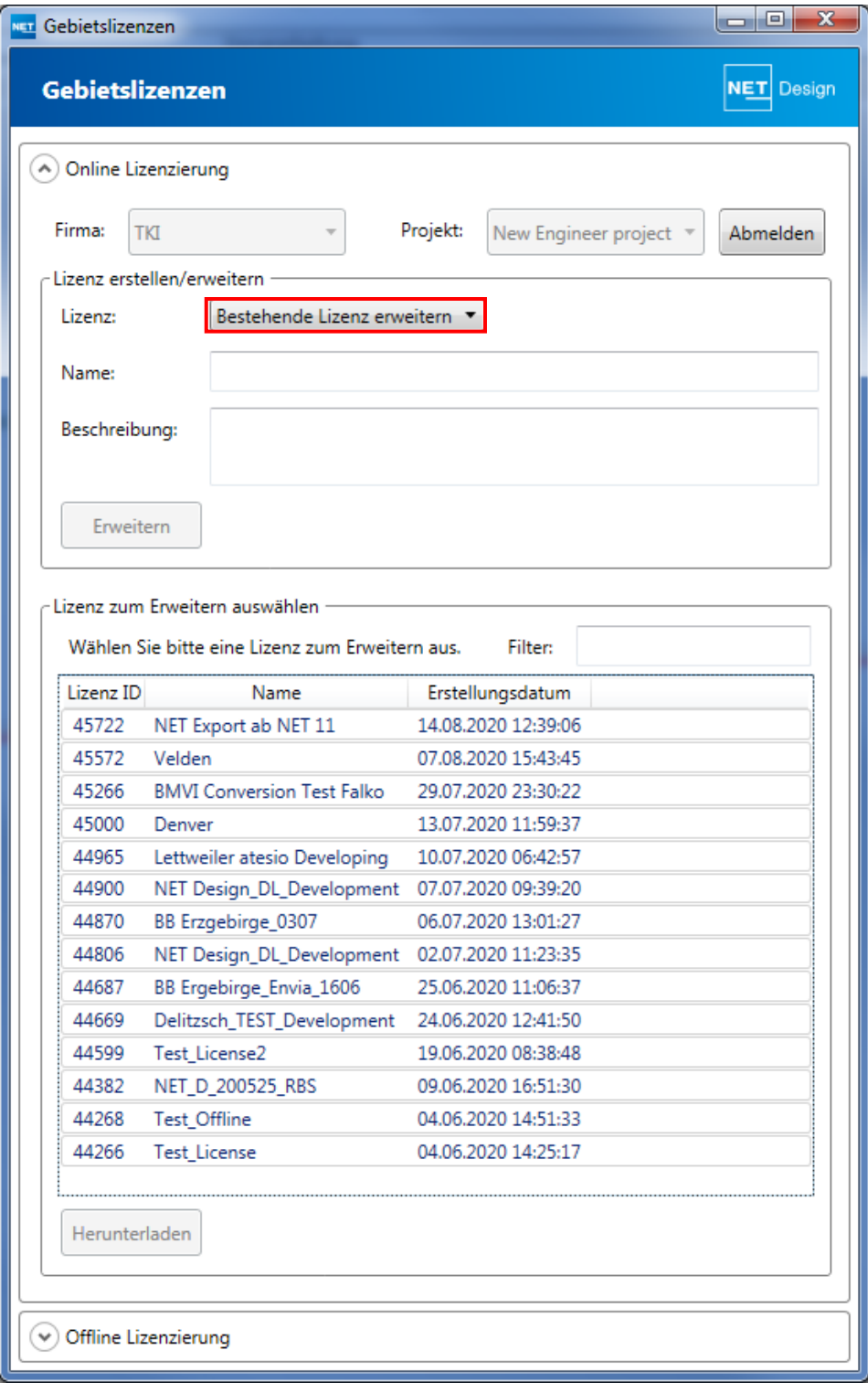

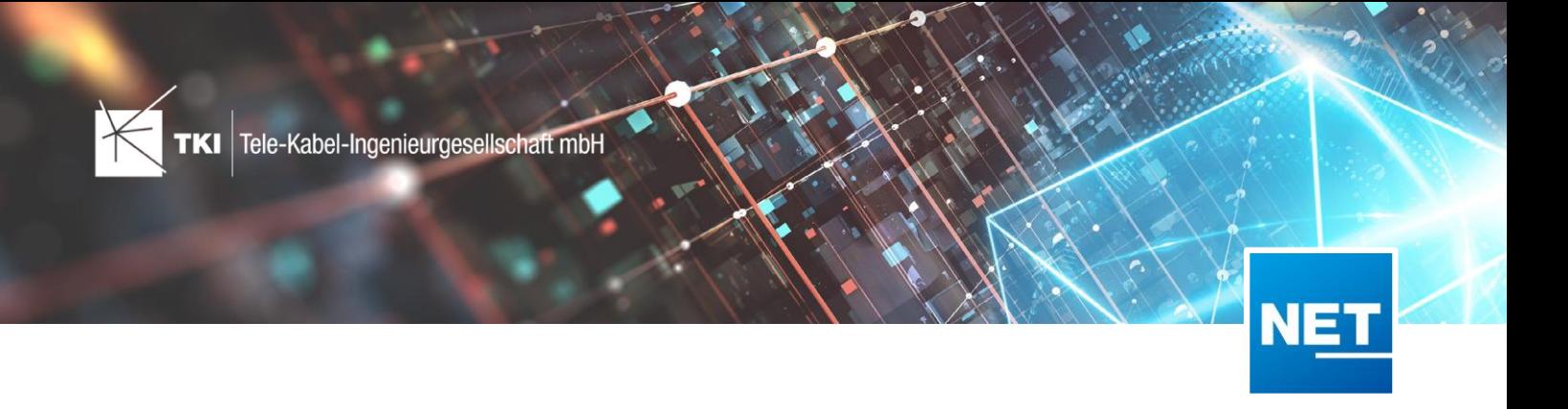

Wählen Sie im unteren Bereich die zu erweiternde Lizenz aus. Nutzen Sie die Filterfunktion für eine Vorselektion.

Die ausgewählte Lizenz wird im oberen Bereich angezeigt und kann über den Button "Erweitern" bearbeitet werden.

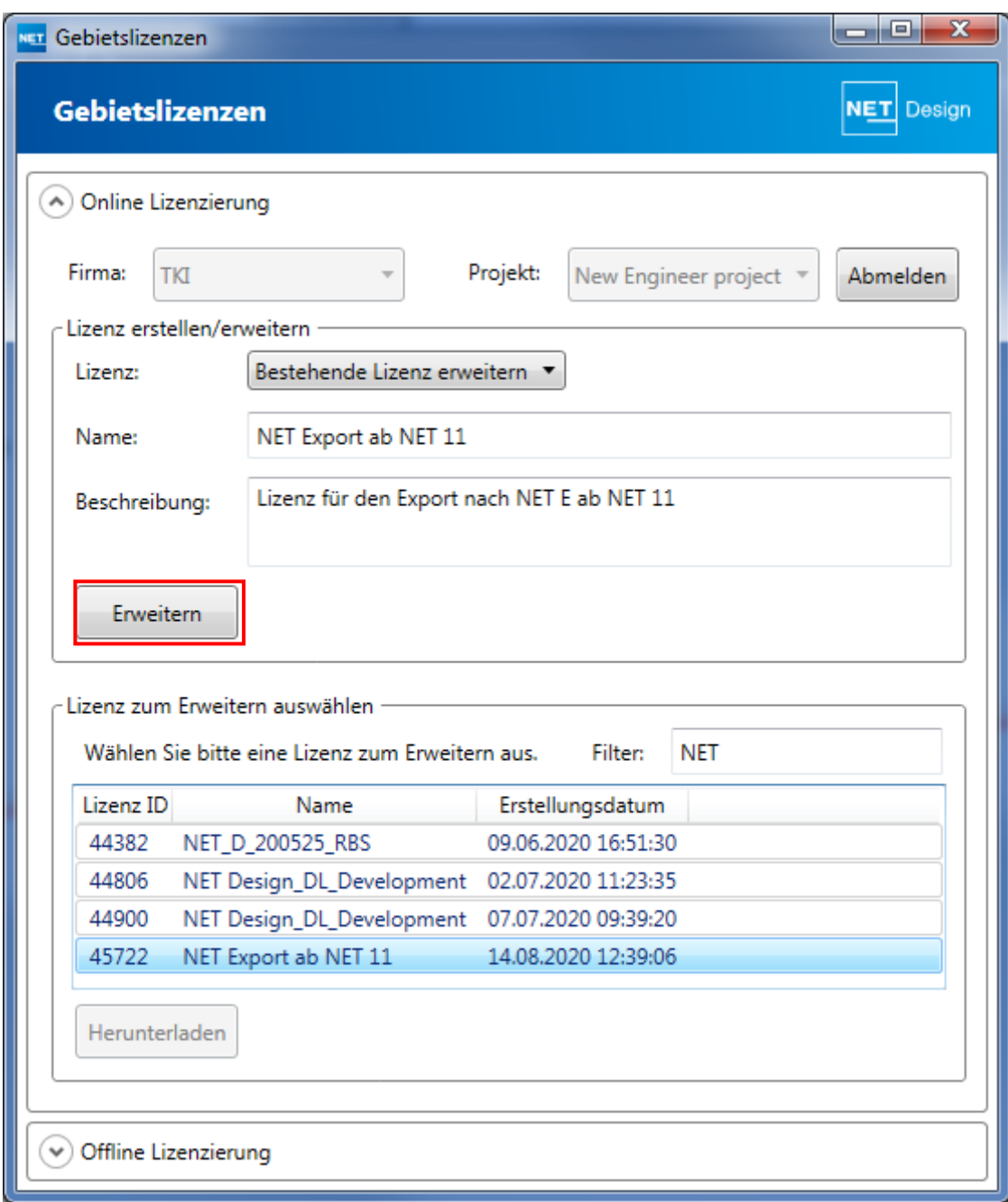

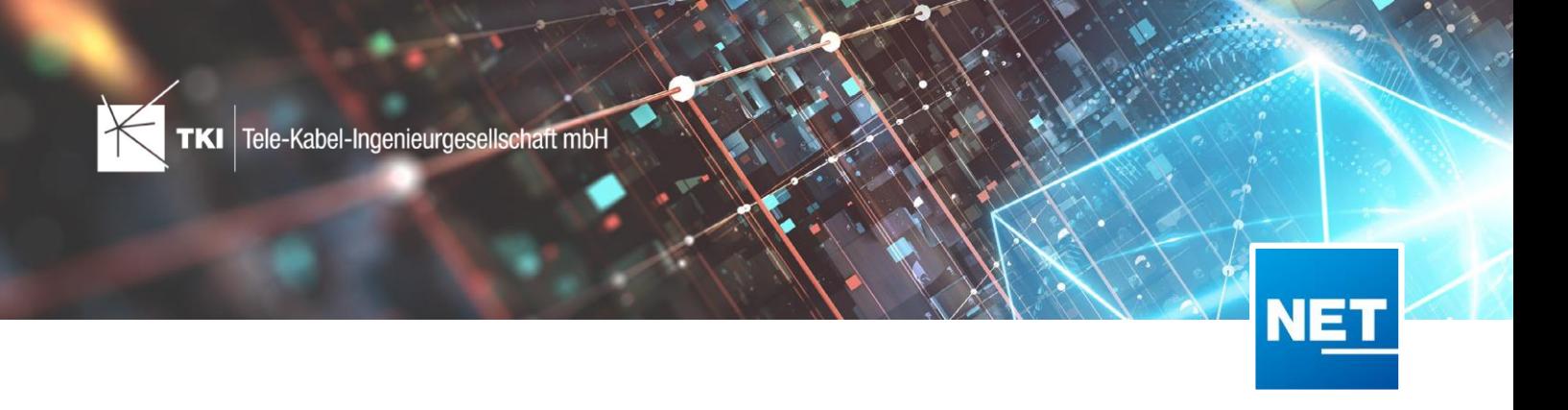

Erwartungsgemäß sollten jetzt die Kosten der Anzahl zusätzlicher Gebäudepunkte entsprechen. Bestätigen Sie mit "Ja" und die Lizenz wird erweitert. Die Anzahl in Klammern zeigt Ihr aktuelles Punktkontingent an.

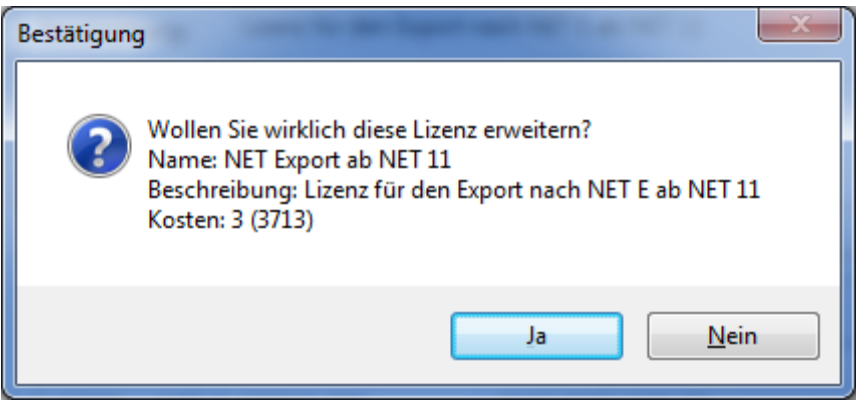

Der Dialog zeigt die erfolgreiche Erweiterung der Lizenz an.

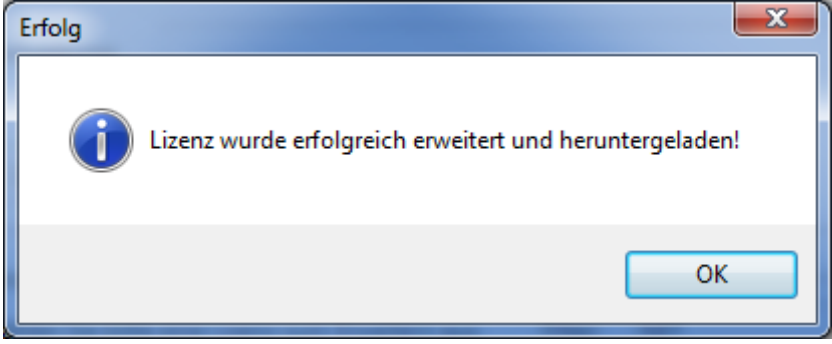

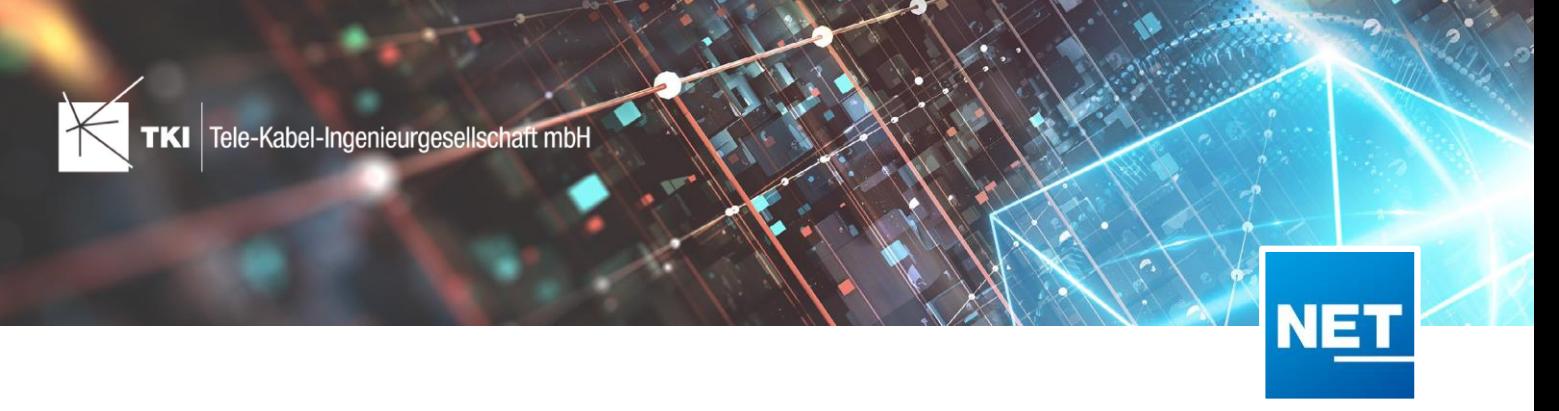

## **Lizenzen herunterladen**

Möchten Sie eine bereits erzeugte Lizenz aus dem Lizenzportal herunterladen, wählen Sie im Startdialog in der unteren Box die entsprechende Lizenz aus. Auch hier hilft der Filter bei der Vorselektion.

Bitte beachten Sie, dass unter Lizenz erstellen/erweitern "neue Lizenz erstellen" aktiv sein muss. Über den Button "Herunterladen" wird die ausgewählte Lizenz heruntergeladen und im Projekt gespeichert. Der Export startet danach automatisch.

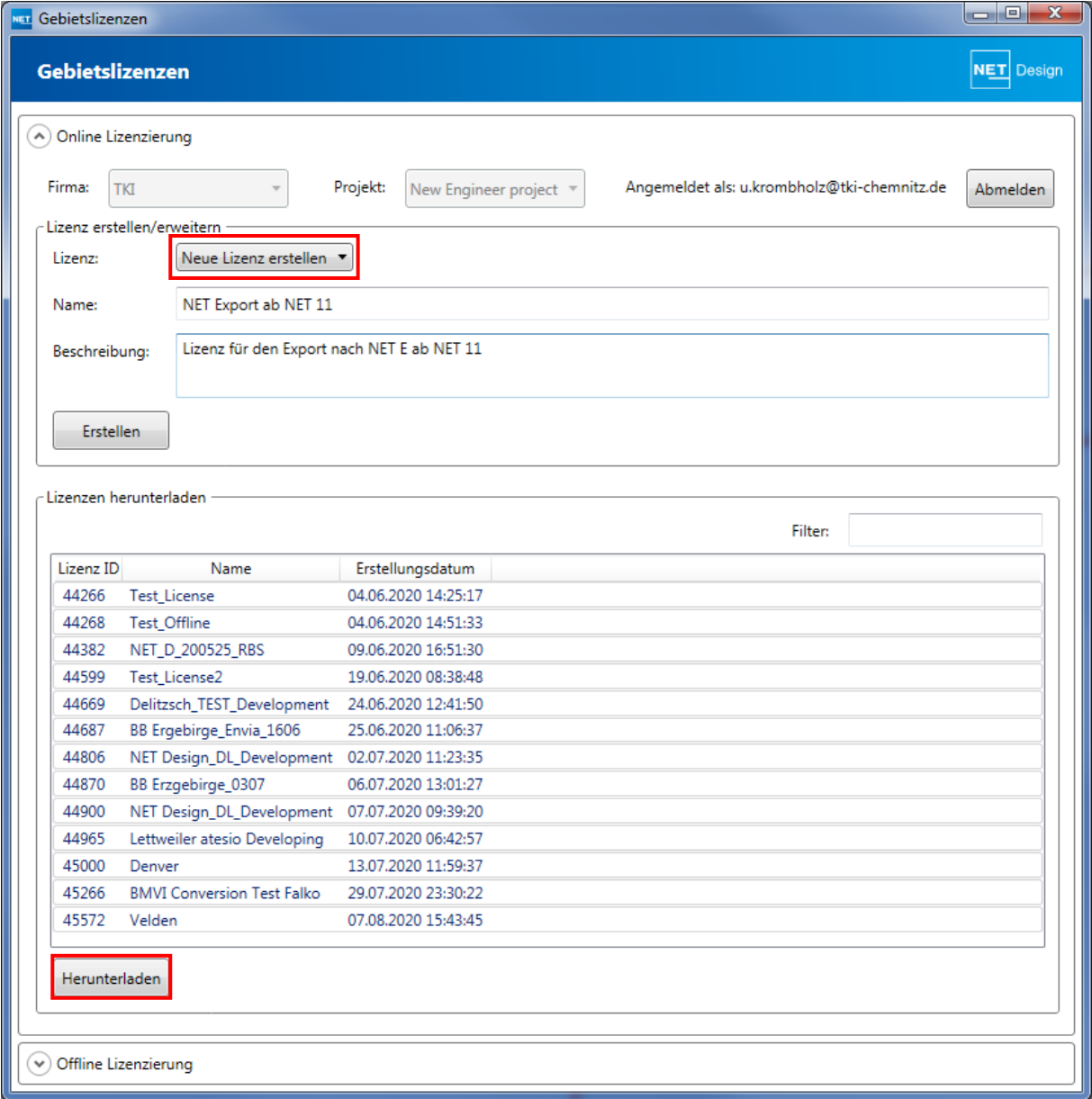

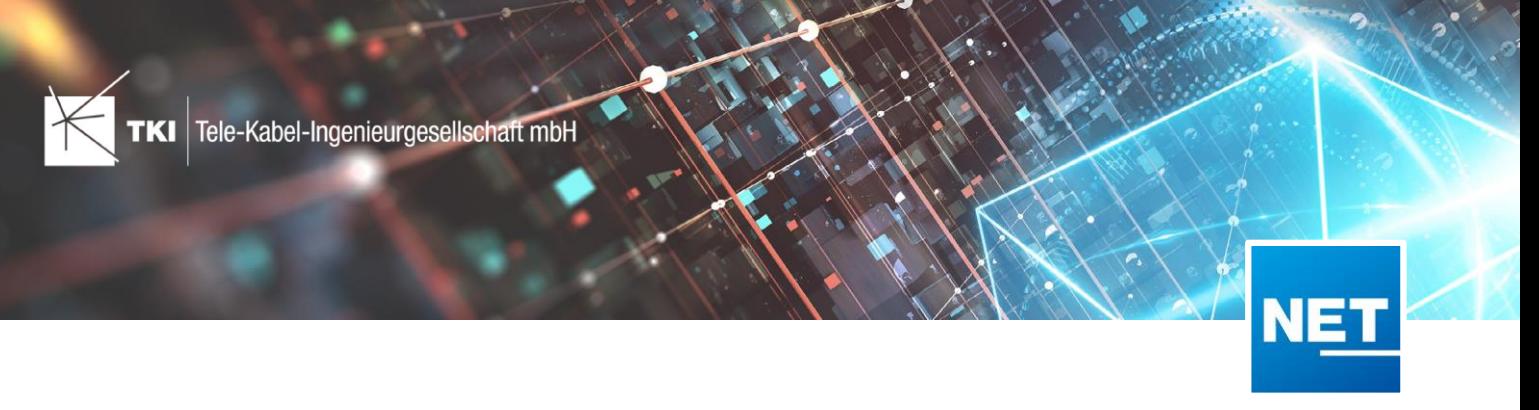

#### **Offline Lizenzierung**

Arbeiten Sie offline, wählen Sie Offline Lizenzierung.

Starten Sie über den Button "Lizenzanfragedatei speichern" das Speichern der Lizenzanfragedatei in einen von Ihnen definierten Ordner.

Danach müssen Sie die Lizenzanfrage im Lizenzportal<https://license.fiberplanit.com/login> manuell aktivieren und das erzeugte Lizenzfile herunterladen. Lesen Sie dazu im Abschnitt "Lizenzen manuell aktivieren" (nächster Abschnitt).

Wurde das Lizenzfile erzeugt, laden Sie über den Button "Lizenzen laden" die manuell generierte Lizenzdatei aus Ihrem lokalen Ordner. Danach startet der Export.

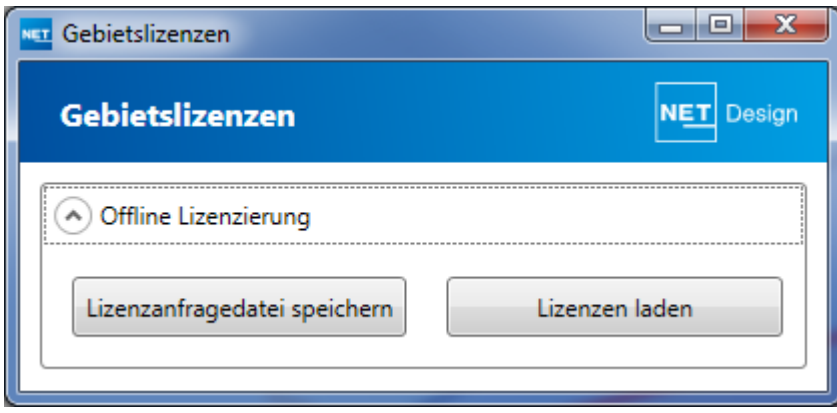

Der Export startet.

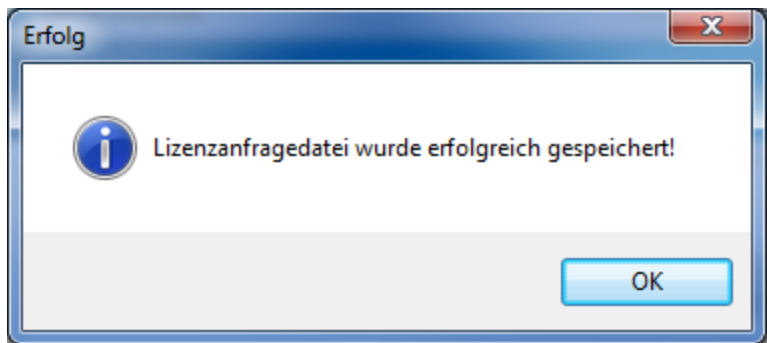

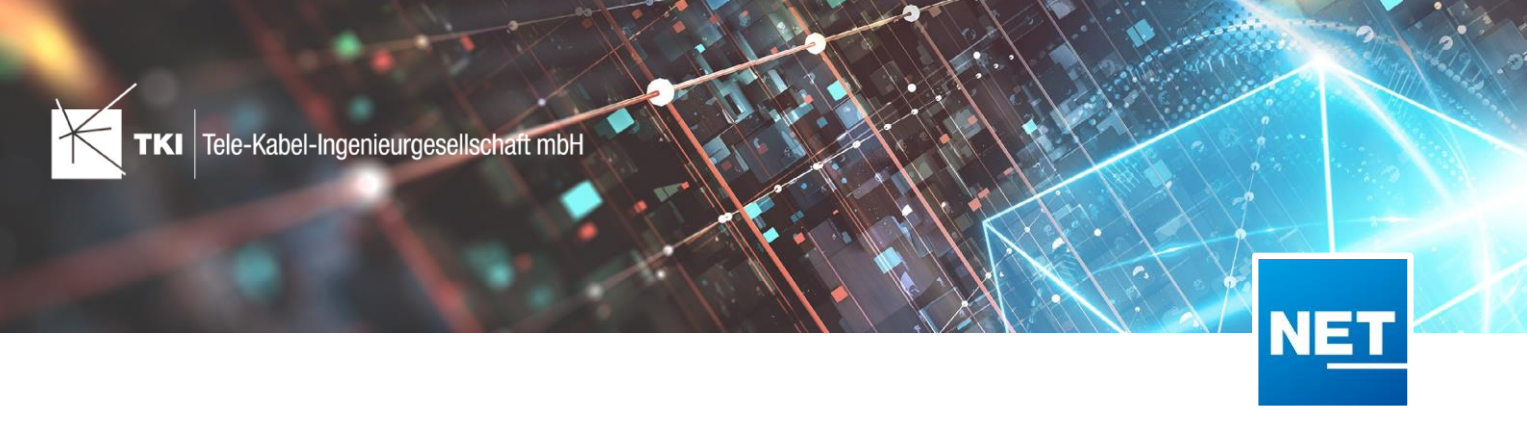

### **Lizenzen manuell aktivieren im Lizenzportal von Comsof**

Melden Sie sich am Lizenzportal vom Comsof an. Nutzen Sie dazu Ihre bekannten Zugangsdaten.

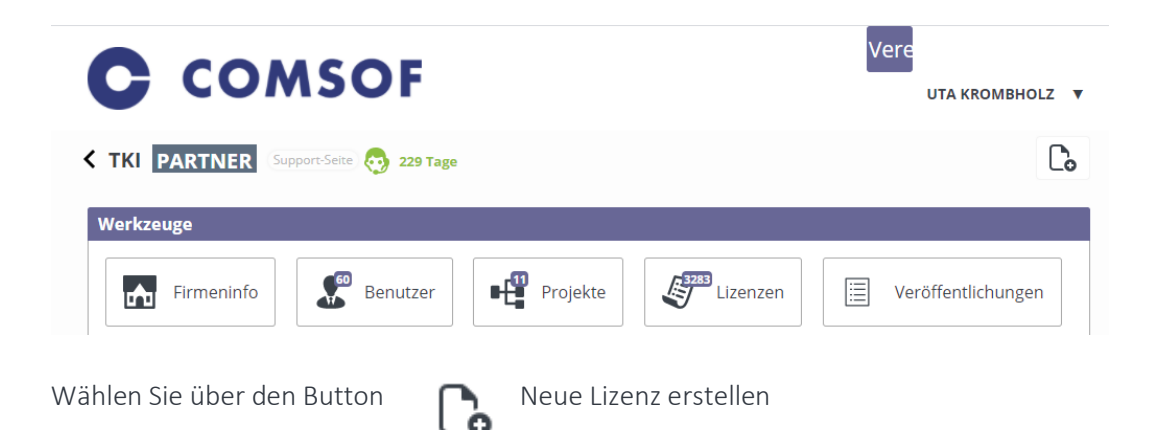

Füllen Sie die Felder entsprechend Ihrer Aufgabe aus. Bei der Projektauswahl stehen Ihnen entsprechend Ihren aktivierten NET Modulen die Projekte NET Design, NET Engineering und BMVI zur Verfügung. Vergeben Sie einen Namen und eine Projektbeschreibung.

Über den Button Datei auswählen, laden Sie die gespeicherte Lizenzanfragedatei hoch. Über den Button GENERIEREN erzeugen Sie das Lizenzfile.

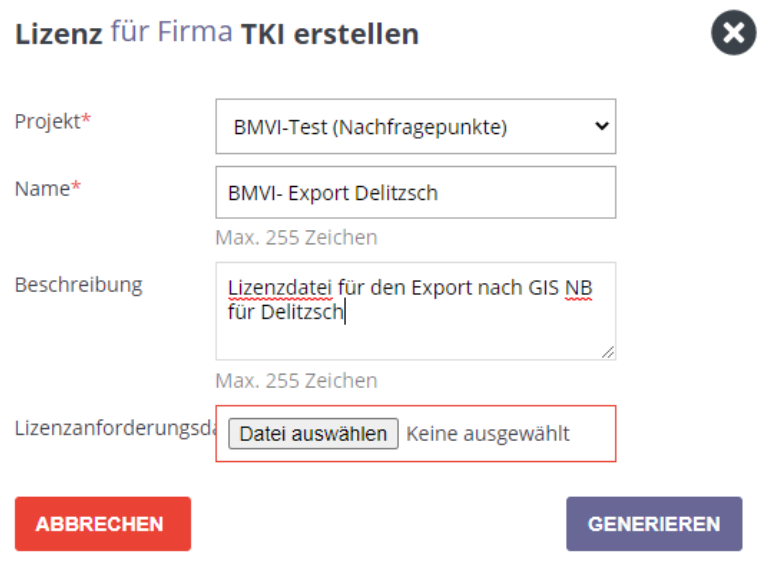

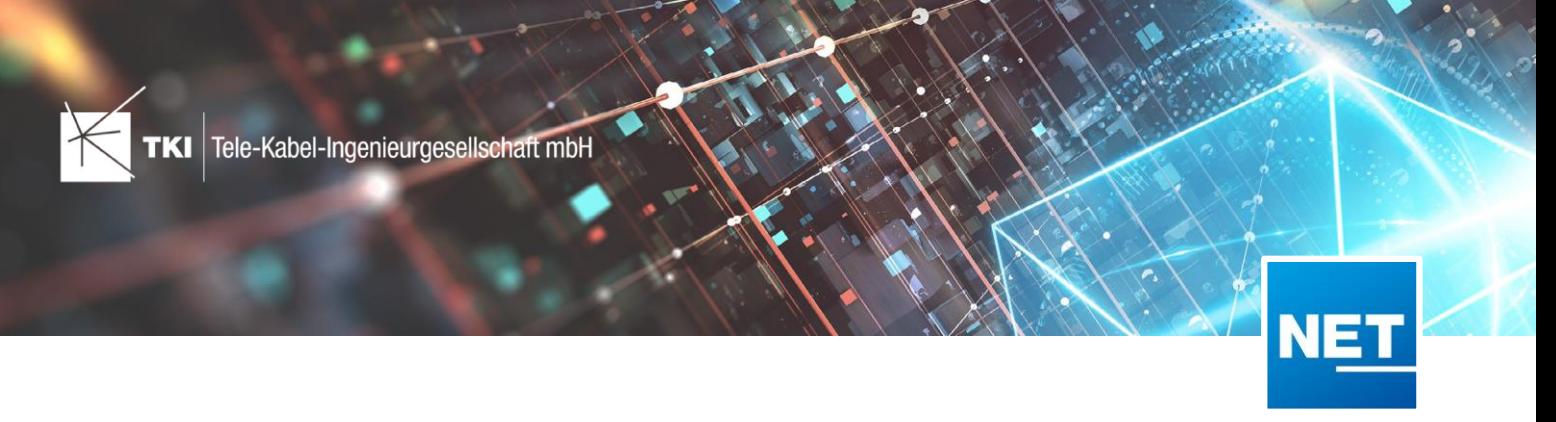

Das Lizenzfile wurde erzeugt und muss über den Button "Bestätigen" freigegeben werden.

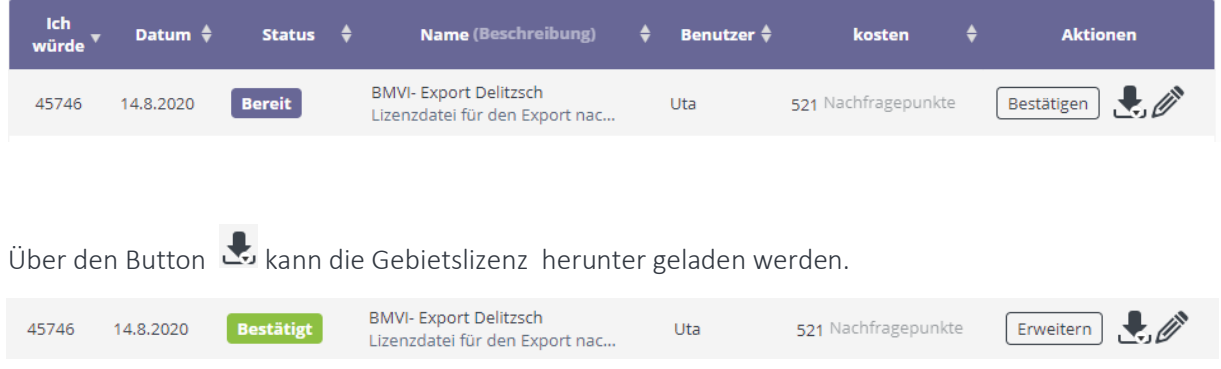

An dieser Stelle sind die Arbeiten im Lizenzportal erledigt.